## **PROXY 設定 for MAC**

適用於Chrome 瀏覽器,Firefox 請於瀏覽器之「功能設定」或「偏好設定」中之「網路」項 目進行設定。

注意:僅適合 **Chrome** 瀏覽器、**Firefox**

## **第一步:**

點選「**系統偏好設定**」,出現以下視窗,再選擇「**網路**」。

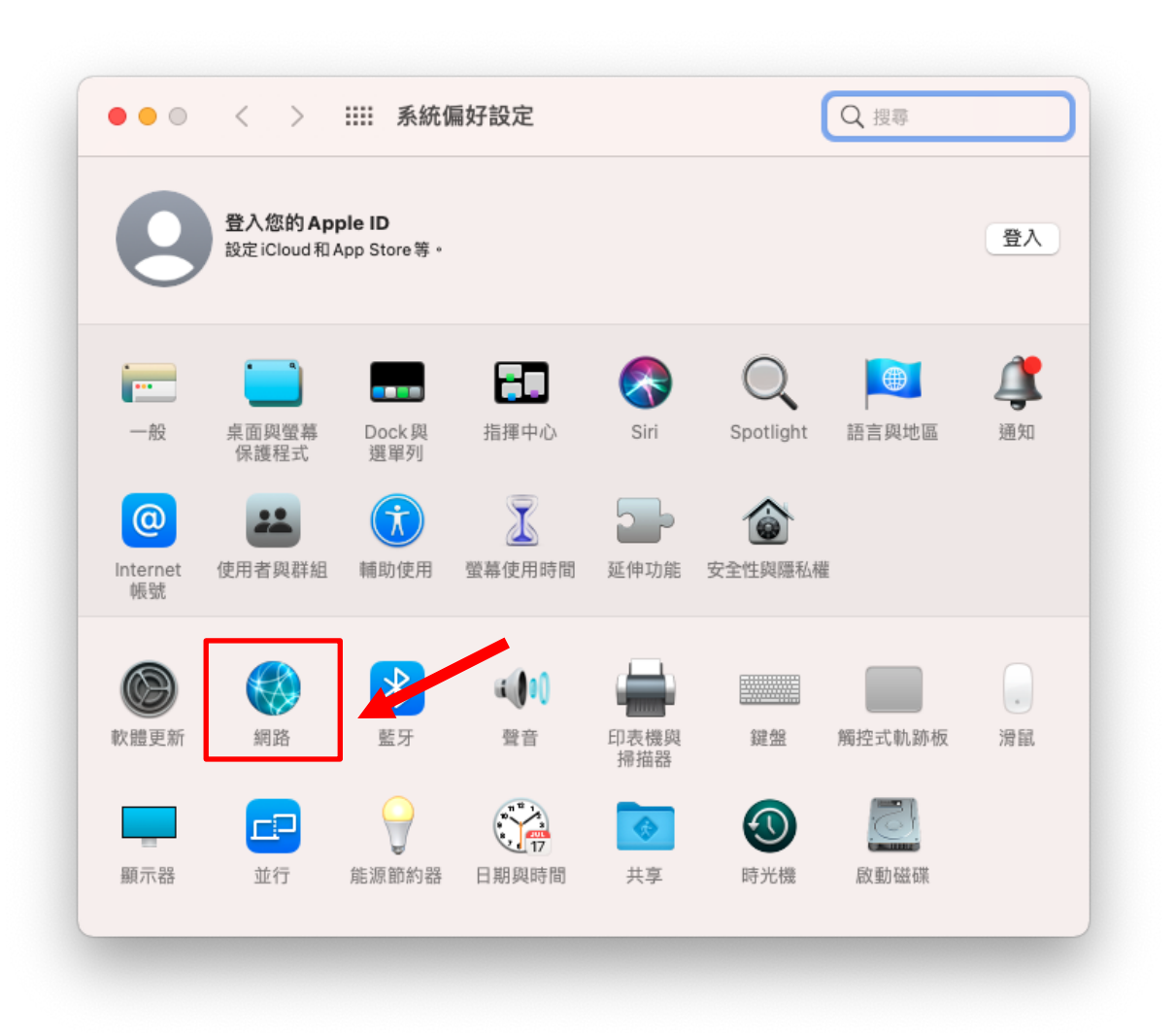

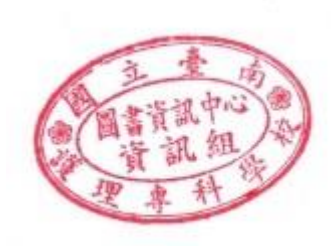

• 點選目前使用的網路介面(即使用無線或有線網路),再點選**進階**

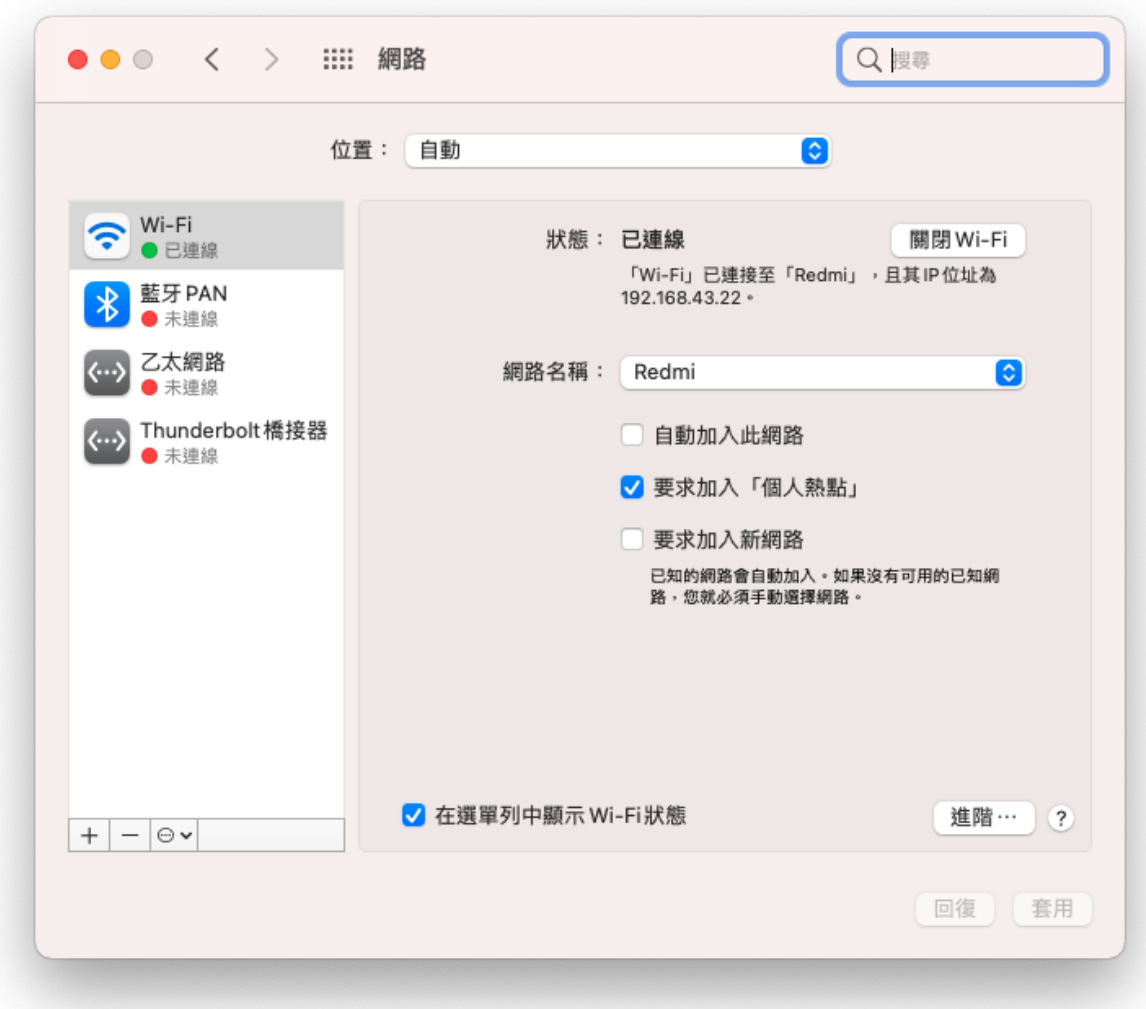

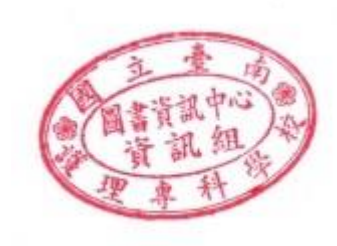

點選自動代理伺服器設定

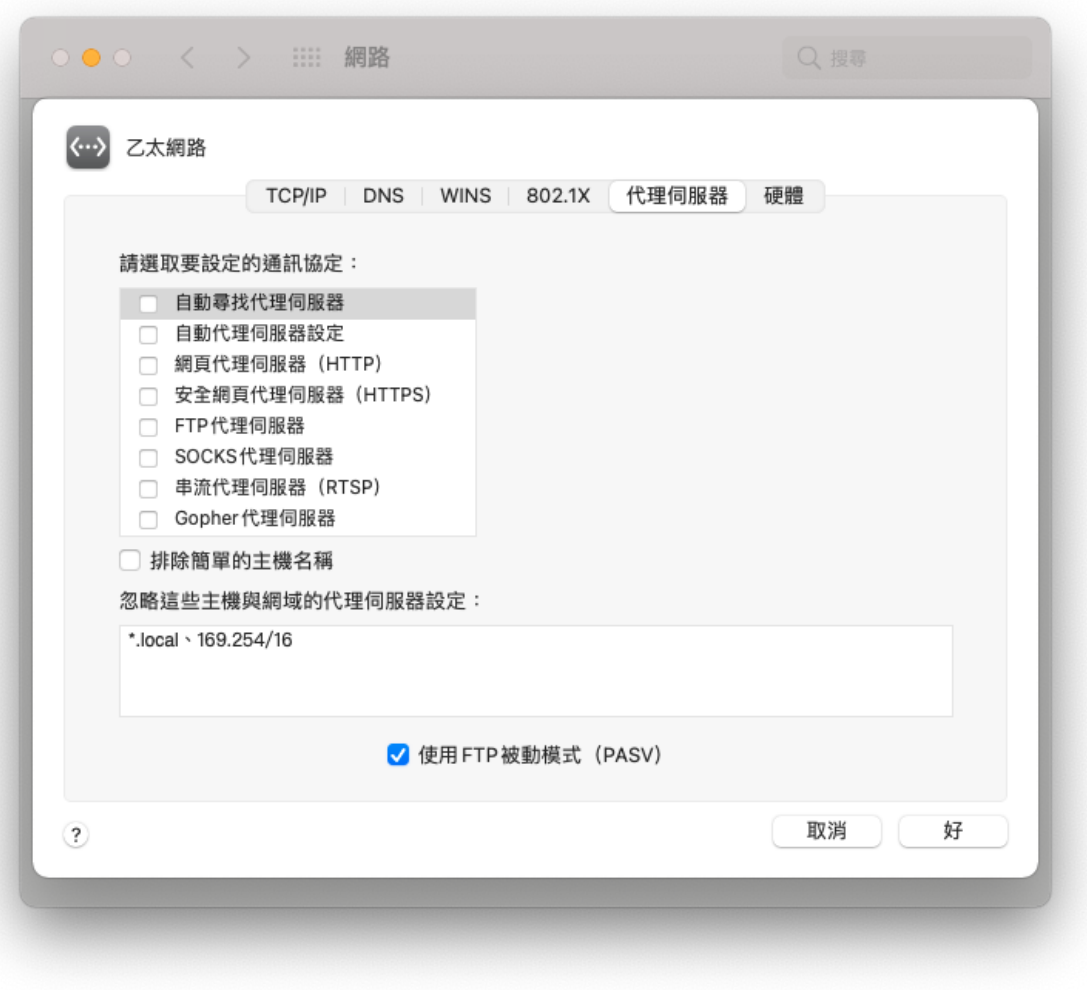

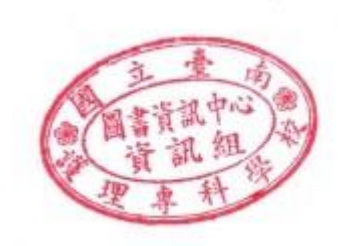

第四步:

請於左欄「請選取要設定的通訊協定」選項中勾選「自動**代理伺服器**設定」。並於右欄 「代理伺服器設定檔案」欄位填寫「**http://proxy.ntin.edu.tw/pac/**」,設定完畢後請按下 「好」按鈕完成設定。

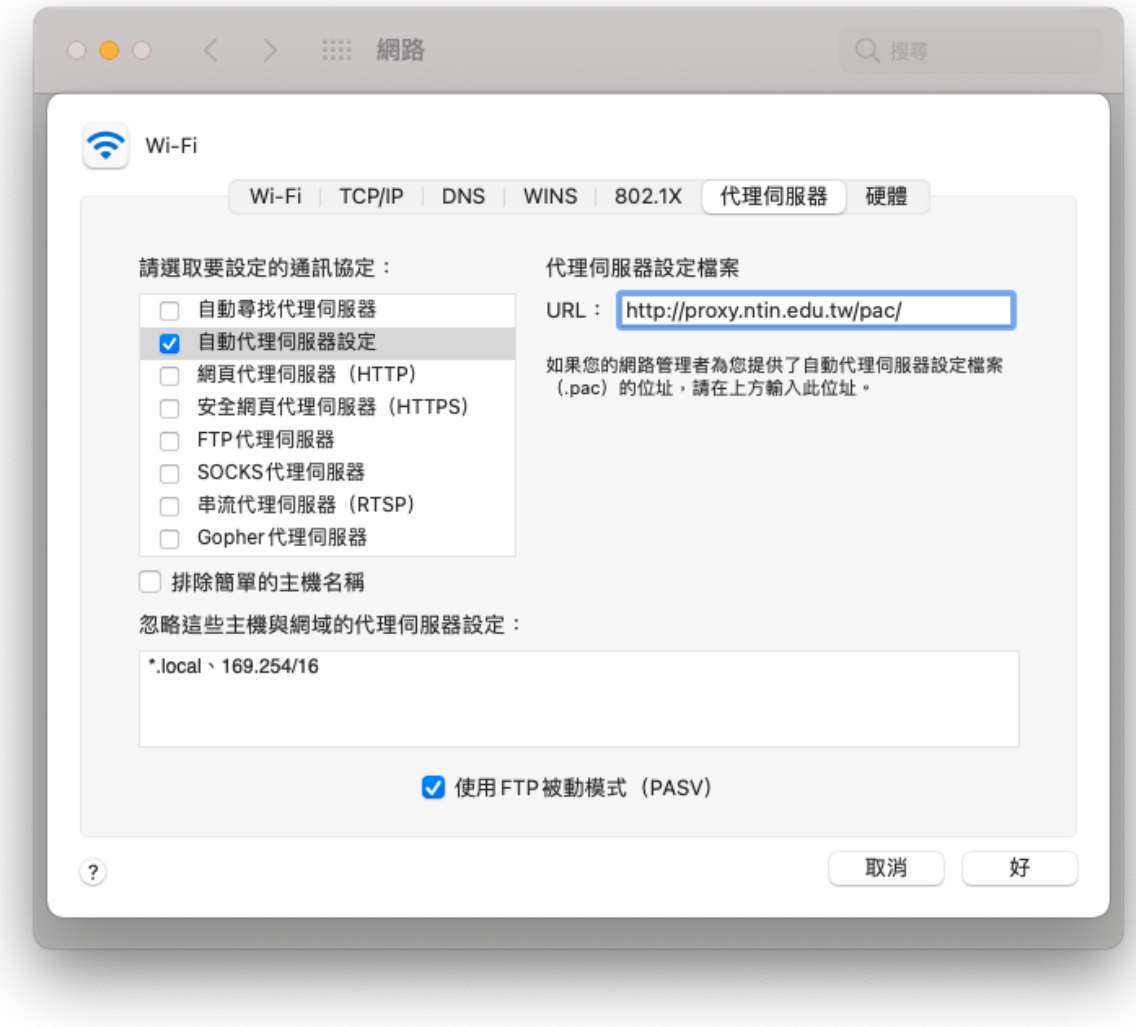

**第五步:**

當出現以下詢問帳號密碼的畫面時, 請在[使用者名稱] 教職員工為學校電子信箱帳號 學生為學校電子信箱帳號

(帳號不含小老鼠及其後部份)。

[密碼] 學校電子信箱密碼。

**此組帳號密碼與單一入口網之帳密相同。**

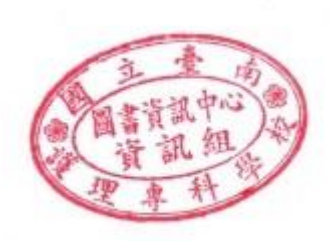

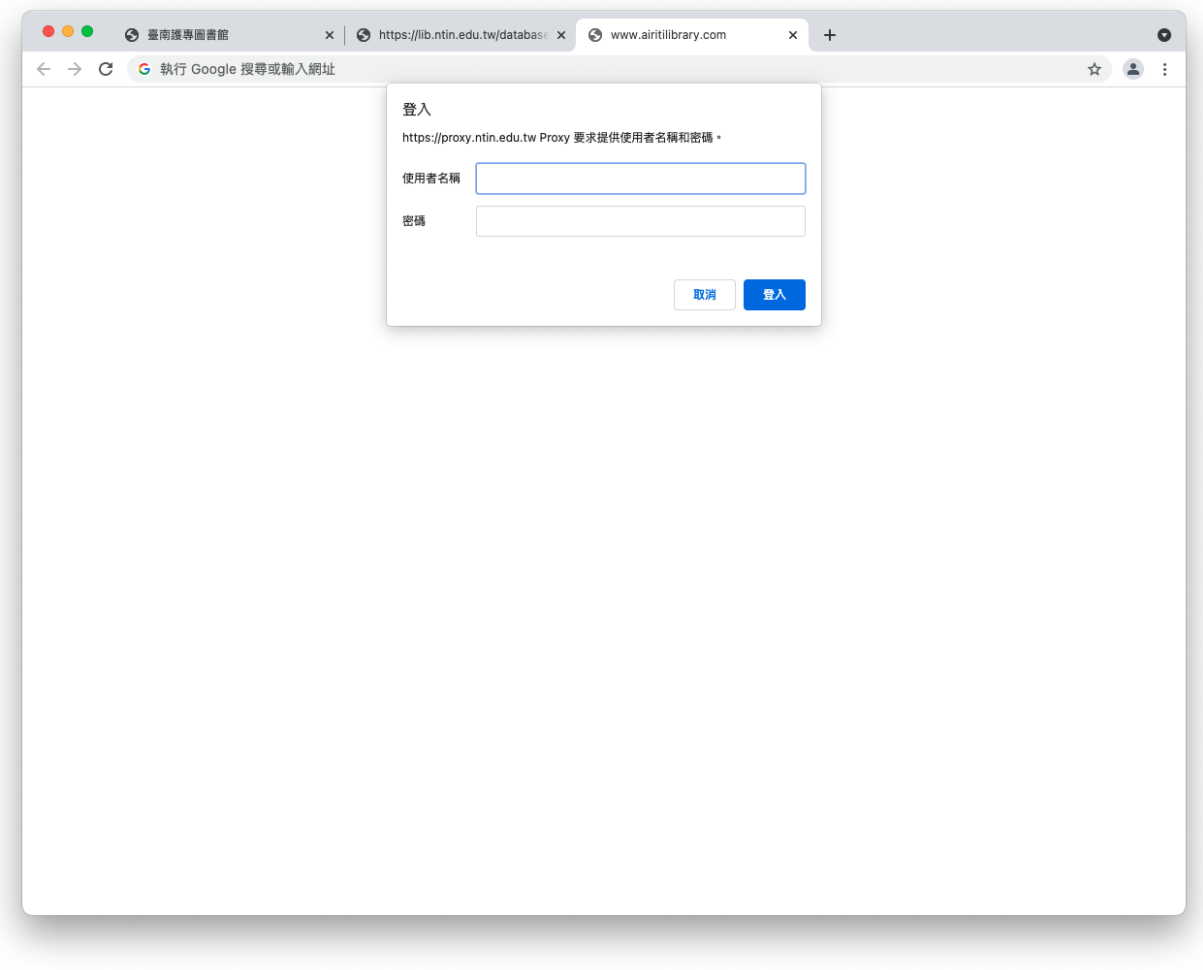

## **第六步:**

- 如輸入正確則此畫面將會關閉,即可使用電子資源
- 如畫面隨即重現,即表示帳號密碼錯誤,請再重新輸入

## **使用注意事項:**

1. 本項服務僅提供本校教職員生使用,請勿將您的帳號借給他人使用。

2. 當您平時上網或瀏覽其它網站時請將瀏覽器的 Proxy 代理伺服器設定取消以加快您瀏 覽器的效率。

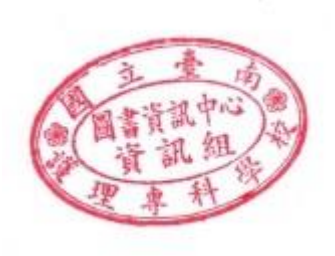